#### POWER POINT/IMPRESS

PRESENTACIÓN DE DIAPOSITIVAS

#### PARA EMPEZAR

1) Encendemos el ordenador, pulsando el botón de inicio.

2) Introducimos el nombre de usuario y contraseña.

USUARIO: usuario CONTRASEÑA: contra

#### CREAR UN POWERPOINT

● Una vez abierto el ESCRITORIO, buscamos la palabra MENÚ y pulsamos sobre ella.

Nos aparecerá un desplegable, en el que elegiremos la palabra OFICINA.

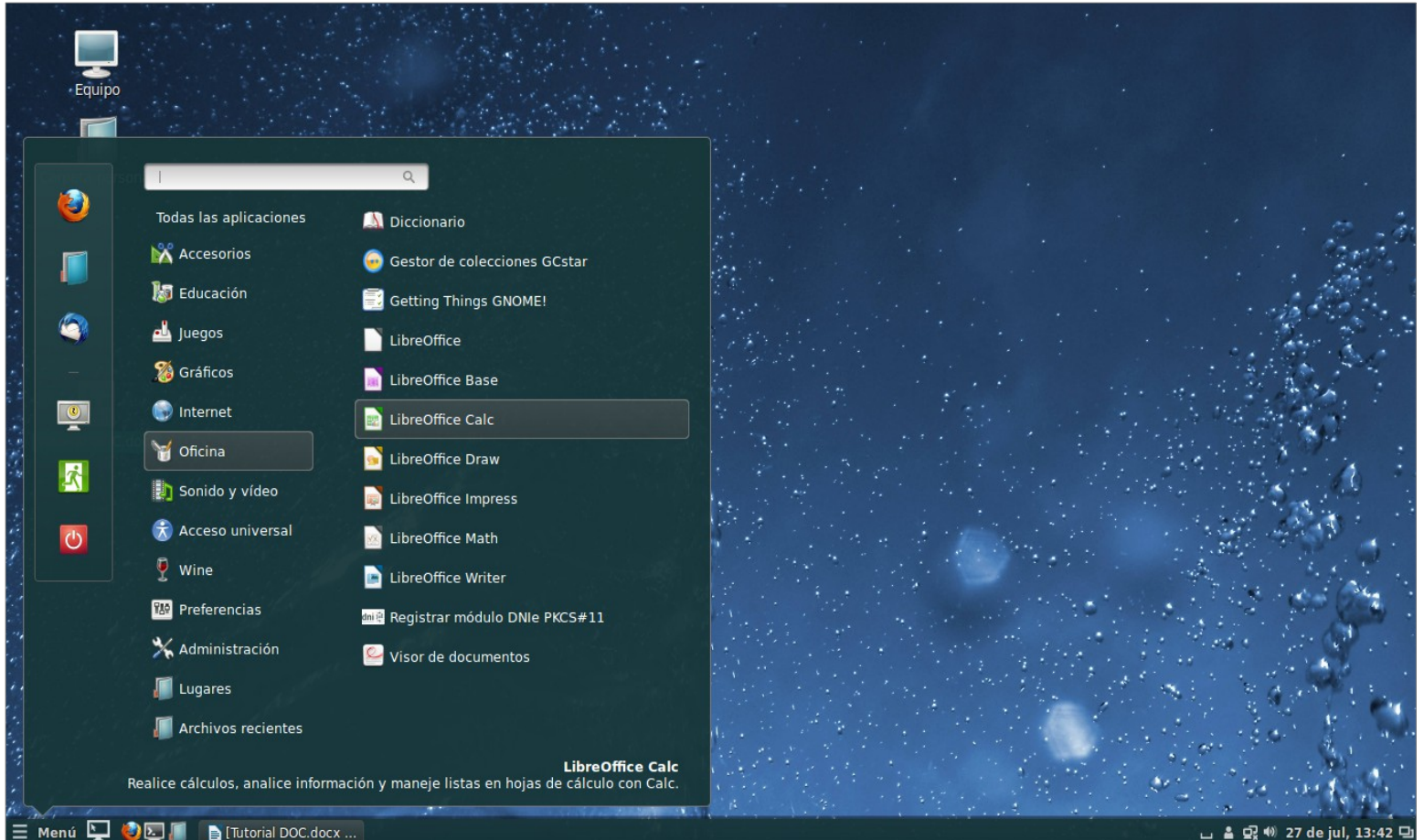

# CREAR UNA PRESENTACIÓN

- Pulsamos sobre LIBRE OFFICE IMPRESS.
- A continuación nos aparecerá el cuadro de diálogo.
- Elegimos PRESENTACIÓN VACÍA porque es un documento nuevo.
- Pulsamos SIGUIENTE.

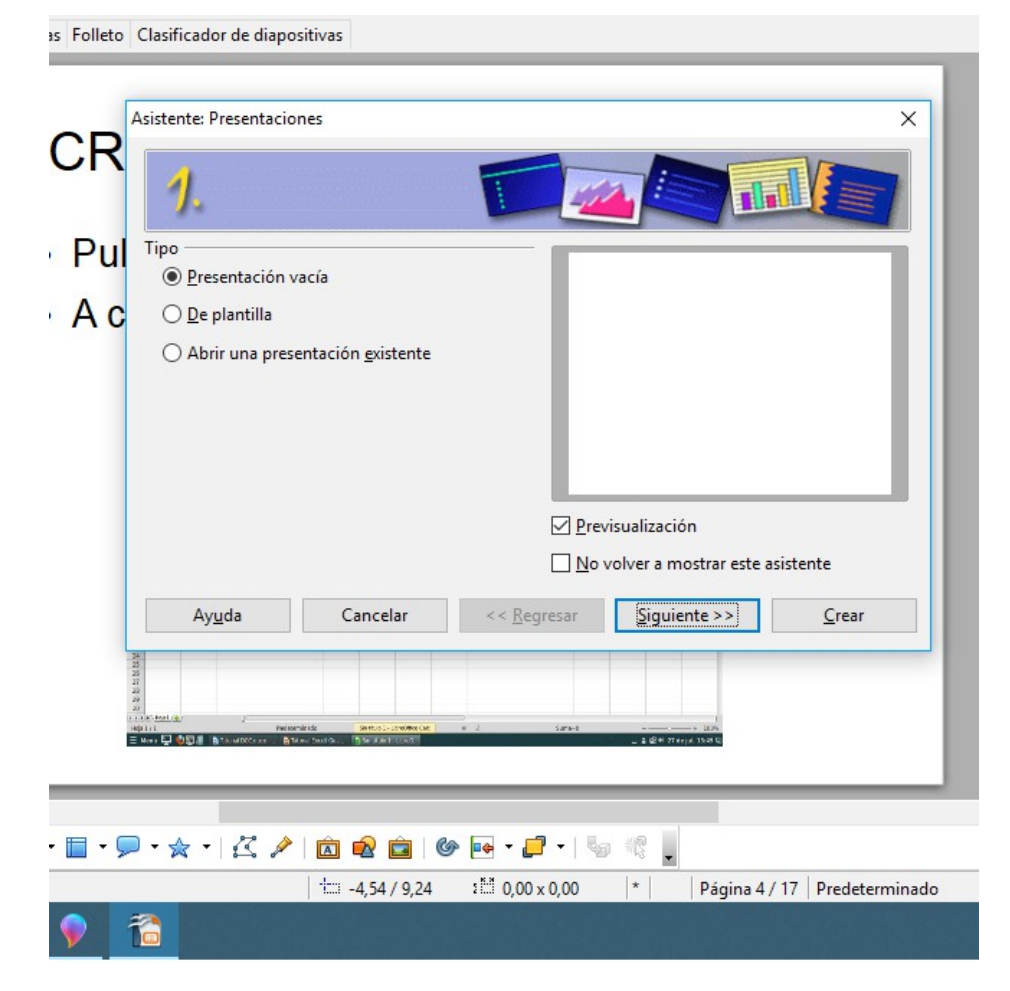

## CREAR UNA PRESENTACIÓN

- El segundo paso es elegir el diseño.
- Pulsamos, por ejemplo, AZUL OSCURO.
- Aunque esto se puede modificar posteriormente.

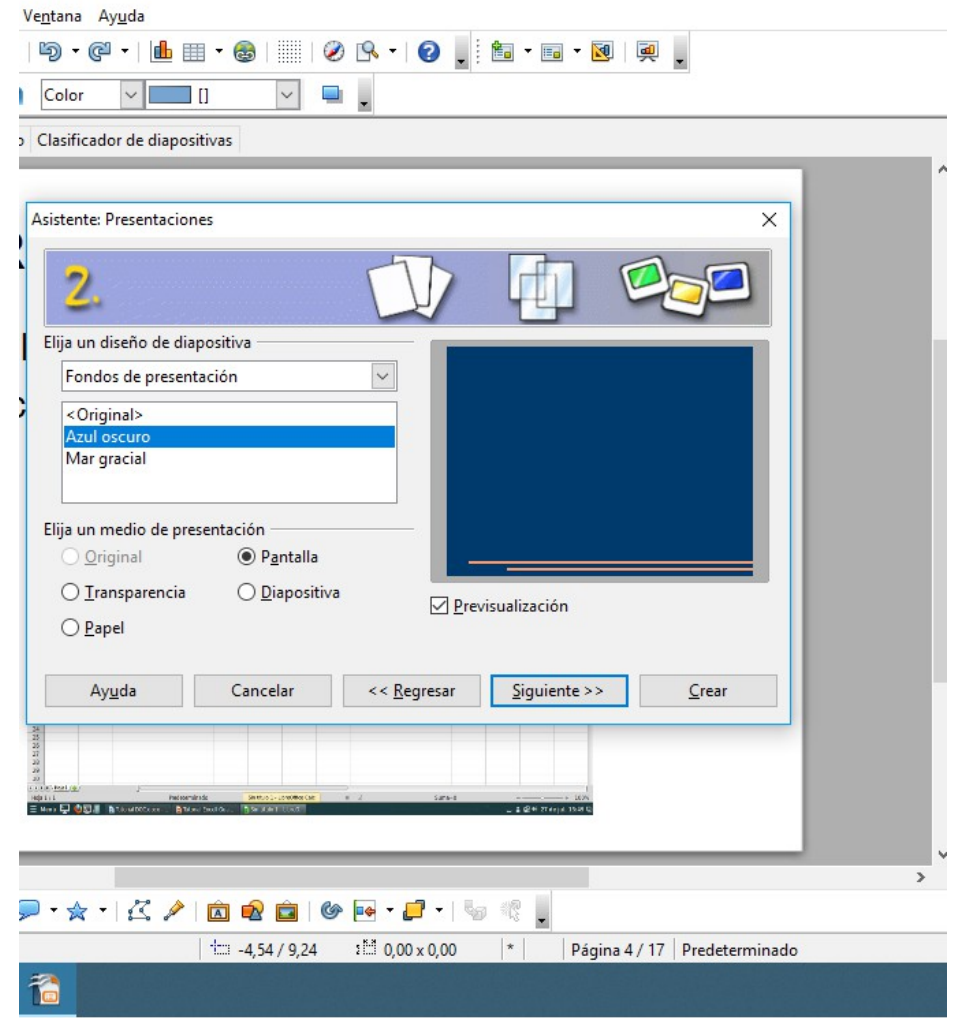

#### CREAR UNA PRESENTACIÓN

• Saldrá el documento en blanco, preparado para que añadamos la información.

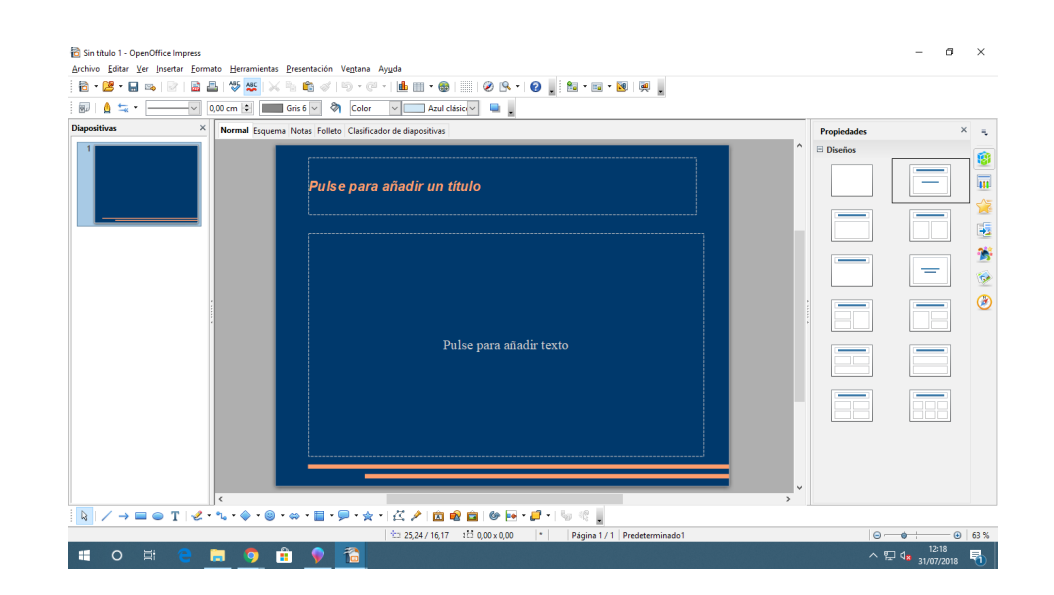

# ELEGIR **FORMATO**

- Elegimos el aspecto que queremos que tengan las diapositivas.
- En DISEÑO DE DIAPOSITIVA.
- En ESTILO DE DIAPOSITIVA.
- Si queremos textos, imágenes.
- Y qué distribución queremos.

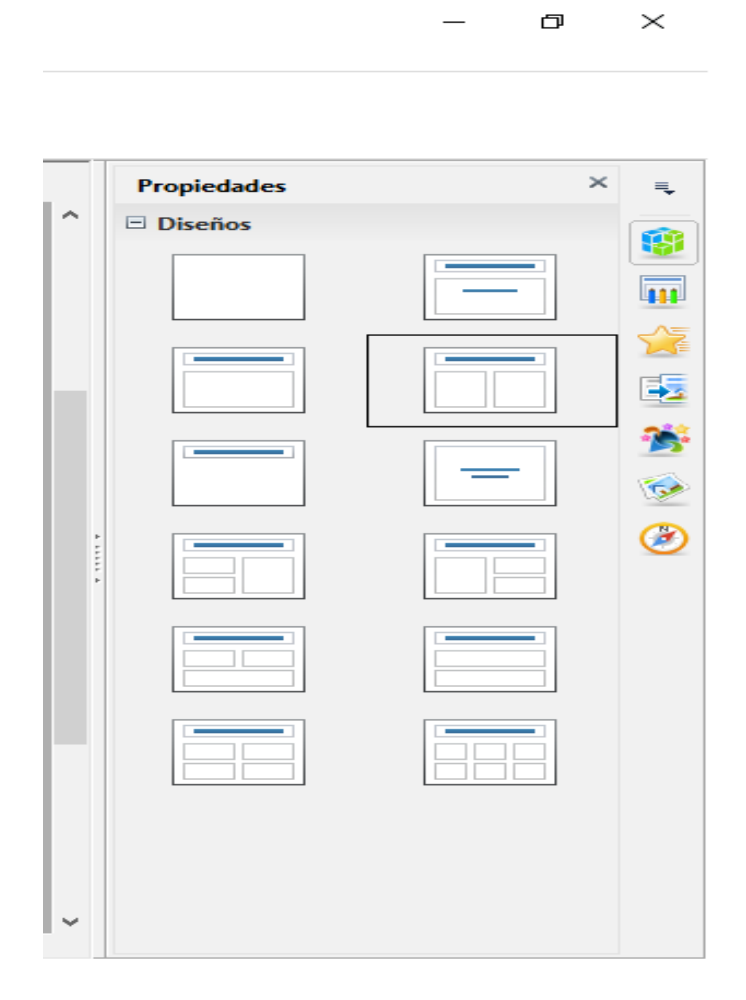

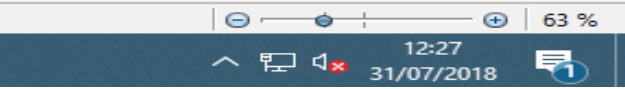

Rellenamos los cuadros de texto o de imágenes

- Podemos usar los modelos, ajustando nuestros textos o fotos a las medidas que nos sugiere la diapositiva.
- O personalizarlo, según nuestras necesidades.
- Para ello solo tenemos que introducir los CUADROS DE TEXTO.

### INTRODUCIR CUADROS DE TEXTO

- Nos fijamos en los iconos que están en la barra de herramientas inferior.
- Elegimos uno en forma de "T".
- Pulsamos y arrastramos para crearlo según el tamaño que necesitemos.

• Para volver a recuperar el ratón, solo debemos pulsar el icono en forma de FLECHA que representa al cursor.

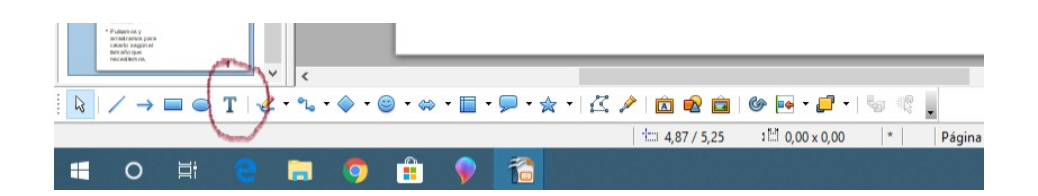

### INTRODUCIR OTRAS FORMAS

- Además de cuadros de texto, podemos crear mapas conceptuales, esquemas, flechas, emoticonos, etc.
- Estas formas aparecen en la barra de herramientas inferior.

• Podemos cambiarles el color o el tamaño.

# TRANSICIÓN DE DIAPOSITIVAS

- Para pasar de una diapositiva a otra, podemos insertarle TRANSICIÓN, con ello provocaremos un efecto o sonido cuando pase de una diapositiva a otra.
- Para ello, pulsamos en la barra de herramientas superior sobre la palabra PRESENTACIÓN.
- En el desplegable, elegimos TRANSICIÓN DE DIAPOSITIVAS.

# TRANSICIÓN

- Elegimos el movimiento que queremos que se produzca entre una diapositiva u otra.
- Si no nos decidimos por ninguno, podemos elegir TRANSICIÓN AL AZAR.
- Podemos modificar la VELOCIDAD, si incluimos un SONIDO.

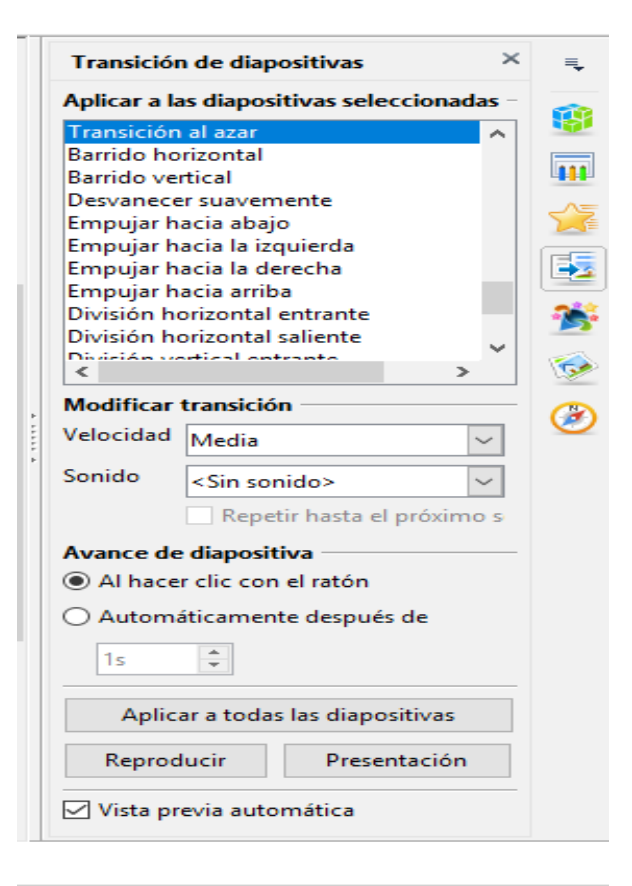

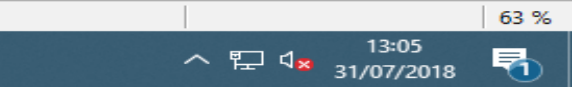

巾

 $\times$ 

# EL TIEMPO EN LA TRANSICIÓN

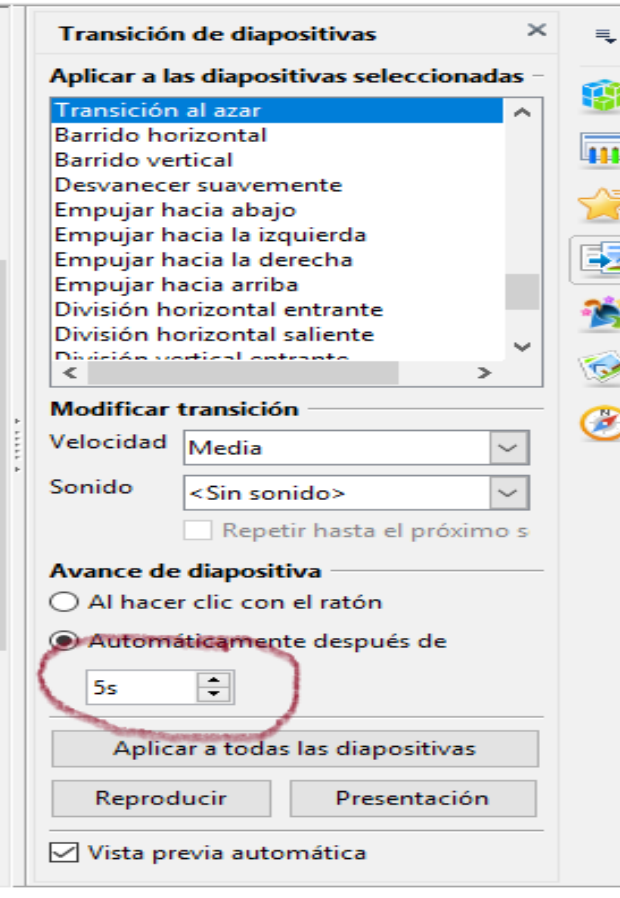

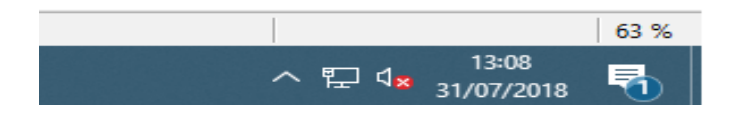

- Podemos pasar de diapositiva con el ratón, o con tiempo. Si elegimos esta última debemos calcular cuántos segundos queremos que esté visible la diapositiva antes de que pase a la siguiente.
- Si queremos que se efecto se produzca con todas las diapositivas, pulsamos APLICAR A TODAS LAS DIAPOSTIVAS.

#### VER DIAPOSITIVAS

- Para ver cómo va quedando nuestra presentación, pulsamos PRESENTACIÓN en la barra superior y PRESENTACIÓN, de nuevo, en el desplegable.
- O pulsamos en el teclado la tecla de función F5 que está situada en la primera línea del teclado en la parte superior.

#### GUARDAR EL DOCUMENTO

- Estamos trabajando con un formato OPS, de Libre Office Impress.
- Eso significa que si abrimos este archivo con otro programa que no sea este, Microsoft Office, por ejemplo, de Windows, probablemente ni se respeten los formatos ni la disposición de textos e imágenes.
- Para evitarlo tenemos dos opciones.

### GUARDAR EL DOCUMENTO

- 1) Lo abrimos con un ordenador que tenga el sistema operativo GUDALINEX.
- **Ventajas**: Se puede modificar siempre.

Conserva transiciones y efectos.

● **Desventajas:** Puede que se mueva algún formato.

2) Lo guardamos en PDF.

- Pulsamos sobre el icono de PDF de la barra superior.
- **Ventajas**: es como una fotografía del documento.
- **Desventajas:** no es modificable y se pierden las transiciones y los efectos que le añadamos al documento.